# Kalendersynchronisation SMJ Ulm

Stand: 06.12.2023

## Inhaltsverzeichnis

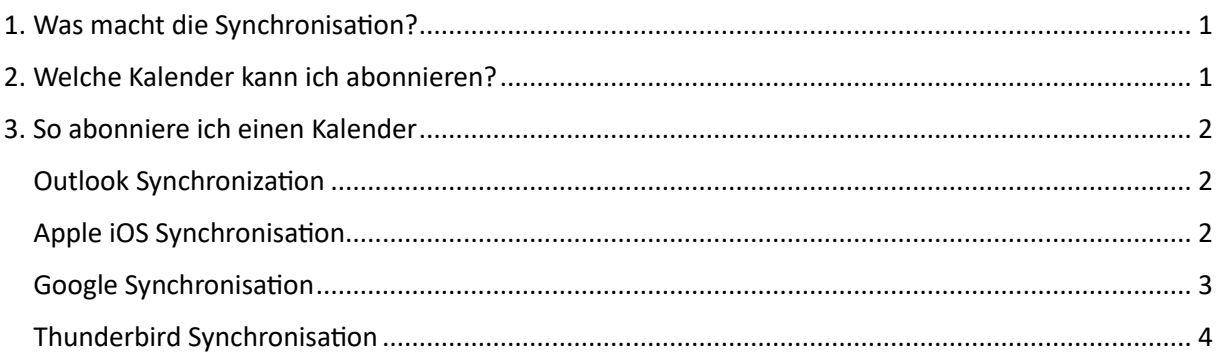

## <span id="page-0-0"></span>1. Was macht die Synchronisation?

Du kannst unseren Kalender mit deinem Kalenderprogramm abonnieren. Sollte es eine Terminanpassung bei uns geben wird der Termin bei dir automatisch aktualisiert. Wir nutzen das CalDAV Protokoll für die Synchronisation. Alle gängigen Kalenderprogramme sollten diese Funktionalität unterstützen.

## <span id="page-0-1"></span>2. Welche Kalender kann ich abonnieren?

- **2024\_kalender\_\_Teilnehmer:** *Enthält alle Termine die für unsere Teilnehmer geeignet sind* **Link:** <https://cloud.smj-ulm.de/remote.php/dav/public-calendars/r836t2D6e2Pmpi7F?export>
- 2024 kalender Gesamt: *Enthält alle Termine der SMJ Ulm* Link:<https://cloud.smj-ulm.de/remote.php/dav/public-calendars/A6JHYLR9R4qgZjJt?export>
- 2024 kalender LeiterZeltlager: *Enthält alle Termine die für das Leitungsteam des Zeltlagers relevant sind.* Link:<https://cloud.smj-ulm.de/remote.php/dav/public-calendars/YzSbQjF3cXz7yeW3?export>

### <span id="page-1-0"></span>3. So abonniere ich einen Kalender

#### <span id="page-1-1"></span>Outlook Synchronization

1. Auf "Kalender öffnen" und "Aus dem Internet…" klicken

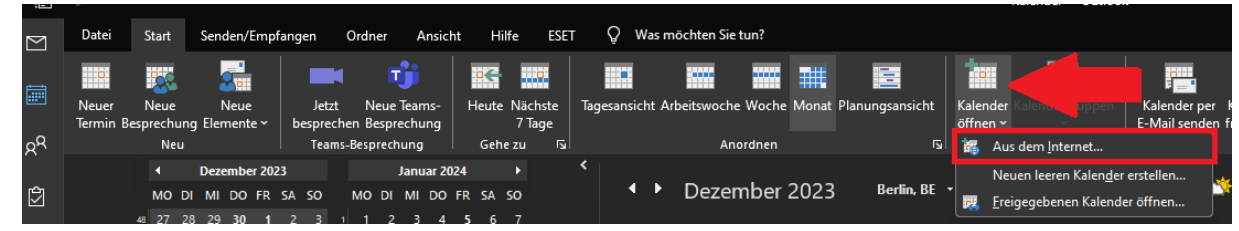

2. Gewünschter Link einfügen:

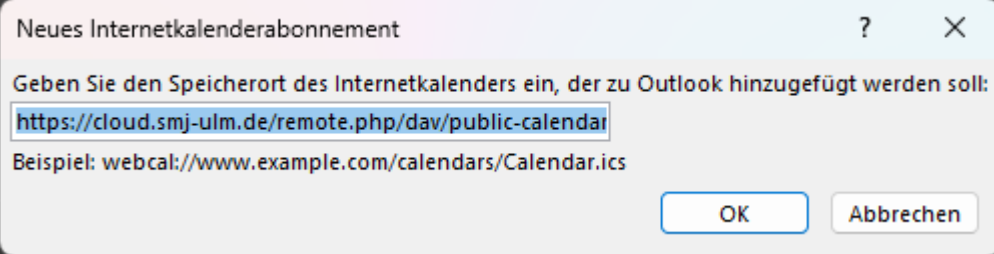

#### 3. "Ja" auswählen

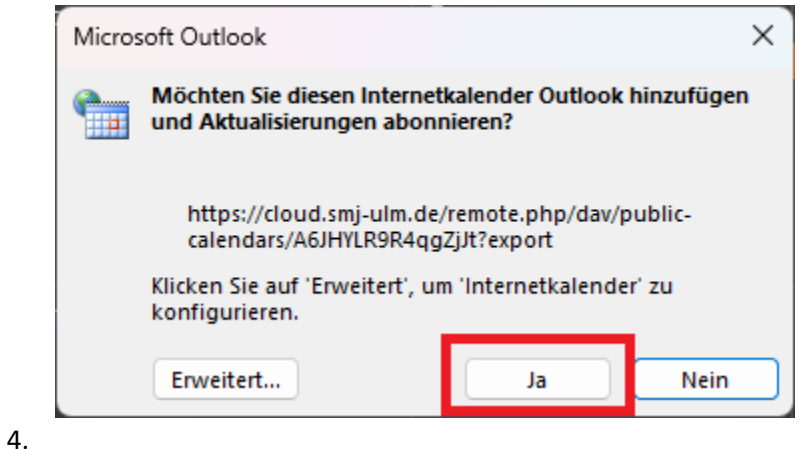

#### <span id="page-1-2"></span>Apple iOS Synchronisation

<https://support.apple.com/de-de/guide/iphone/iph3d1110d4/ios>

- 1. Kalender einrichten
- 2. Tippe unten auf dem Bildschirm auf "Kalender" und dann auf "Hinzufügen".
- 3. Externen, schreibgeschützten Kalender abonnieren: Tippe auf "Kalenderabonnement hinzufügen", gib die URL der .ics-Datei, die du abonnieren möchtest, (sowie alle darüber hinaus erforderlichen Serverdaten) ein und wähle "Abonnieren".

#### <span id="page-2-0"></span>Google Synchronisation

- 1. Klick auf "Weitere Kalender"
- 2. "Per URL

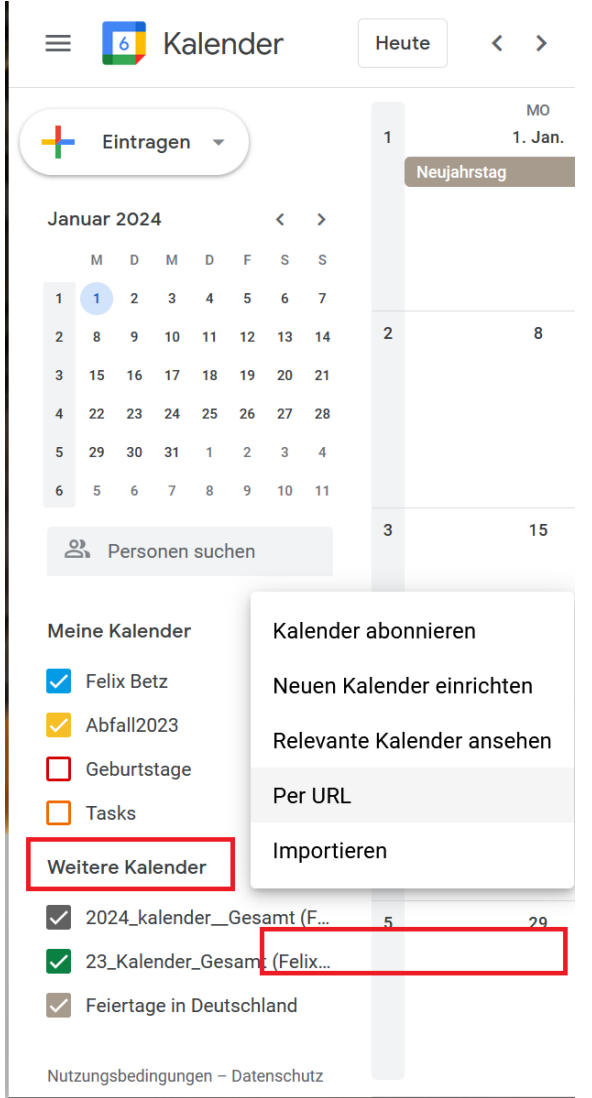

3. Gewünschter Kalenderlink einfügen und "Kalender hinzufügen" klicken

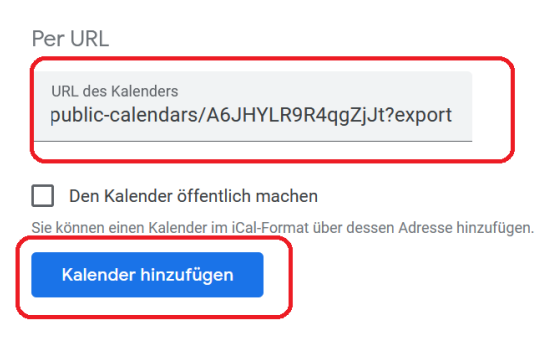

#### <span id="page-3-0"></span>Thunderbird Synchronisation

1. Auf "Neuer Kalender..." klicken

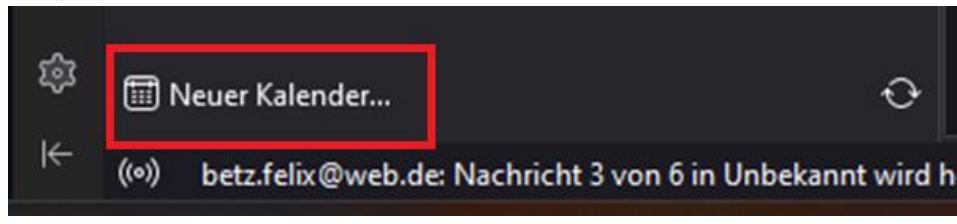

2. "Im Netzwerk" auswählen

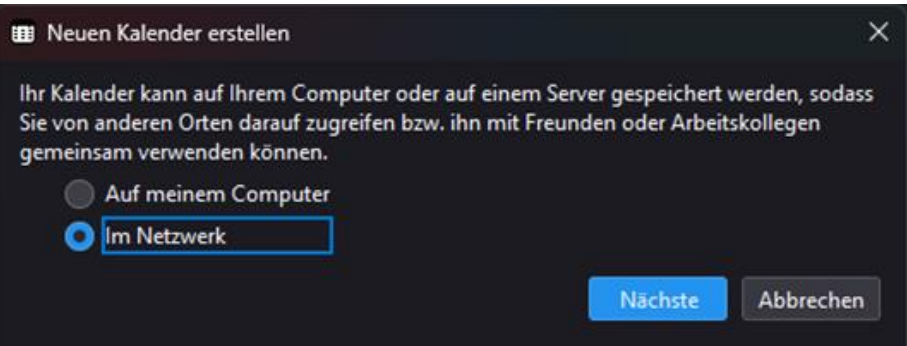

- 3. Daten eingaben
	- a. Benutzername freilassen
	- b. Bei "Adresse" den gewünschten Kalenderlink einfügen (Siehe: "2. Welche Kalender [kann ich abonnieren?"](#page-0-1), Seite01)
	- c. "Diese Adresse verlangt keine Zugangsdaten" ankreuzen
	- d. "Offline Unterstützung ankreuzen
	- e. Auf "Kalender suchen" klicken

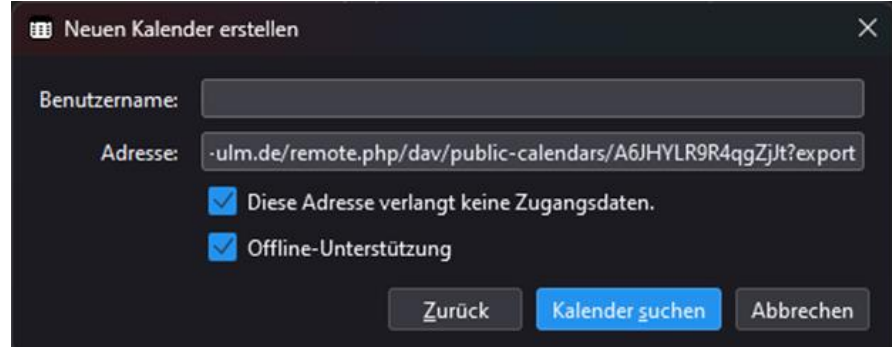

4. Auf Abonnieren klicken

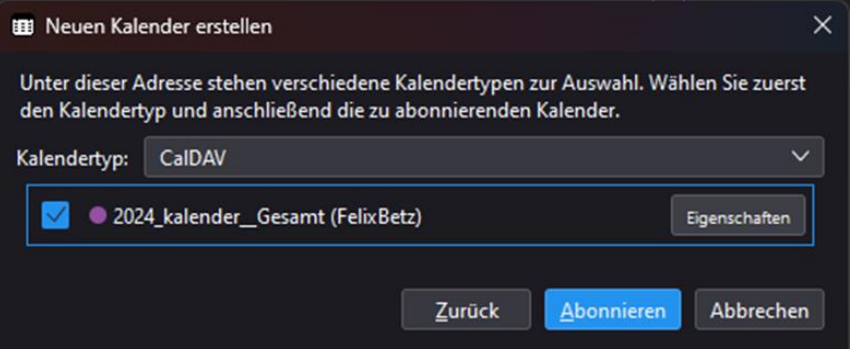